## **Инструкция по авторизации в операционной системе на ПК в компьютерных классах**

После включения ПК операционная система выведет следующее окно авторизации:

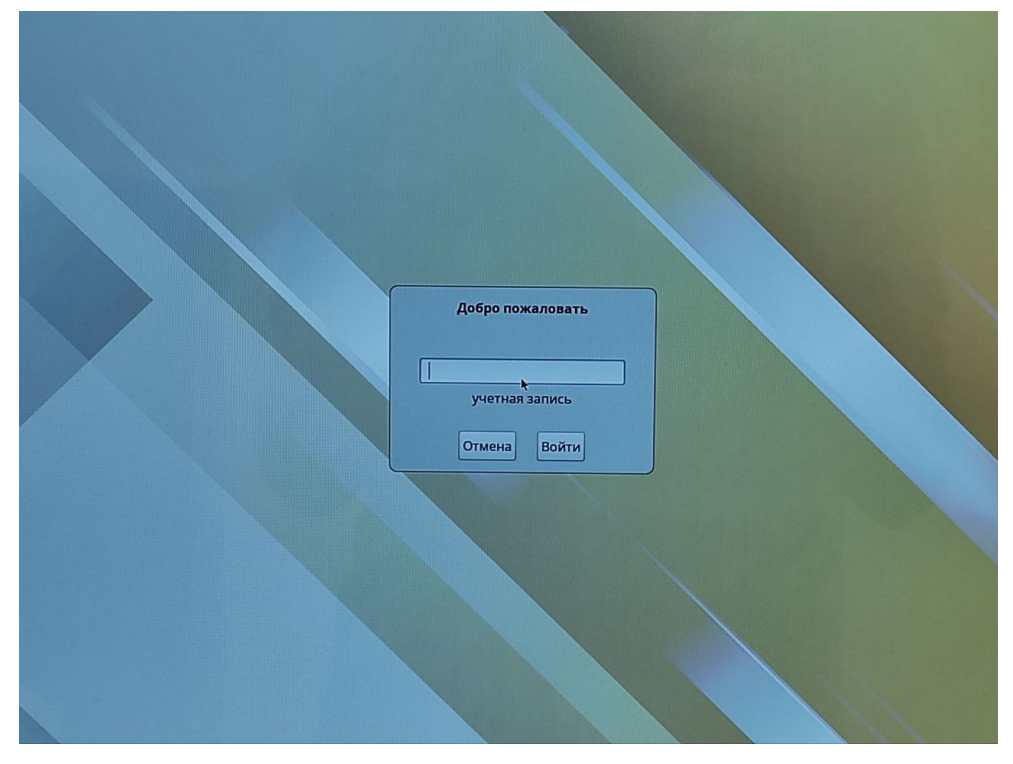

Рисунок 1 – Поле ввода логина

Для первого входа в систему необходимо воспользоваться логином от электронной почты и одноразовым паролем. В поле **Учетная запись** вводим логин от электронной почты (совпадает с логином для входа в ЭИОС). Например, для электронного ящика student@bmstu.ru в поле **Учетная запись** вводим **student** и нажимаем Enter или кнопку «Войти».

В появившемся новом окне в поле **Пароль** вводим одноразовый пароль, сгенерированный по правилу: день рождения пользователя (месяц и год указывать не нужно), нижнее подчеркивание, последние четыре цифры номера паспорта. Например, если пользователь родился первого числа и последние четыре цифры номера паспорта 1234, то в поле **Пароль** вводим 01\_1234 и нажимаем Enter или кнопку «Войти».

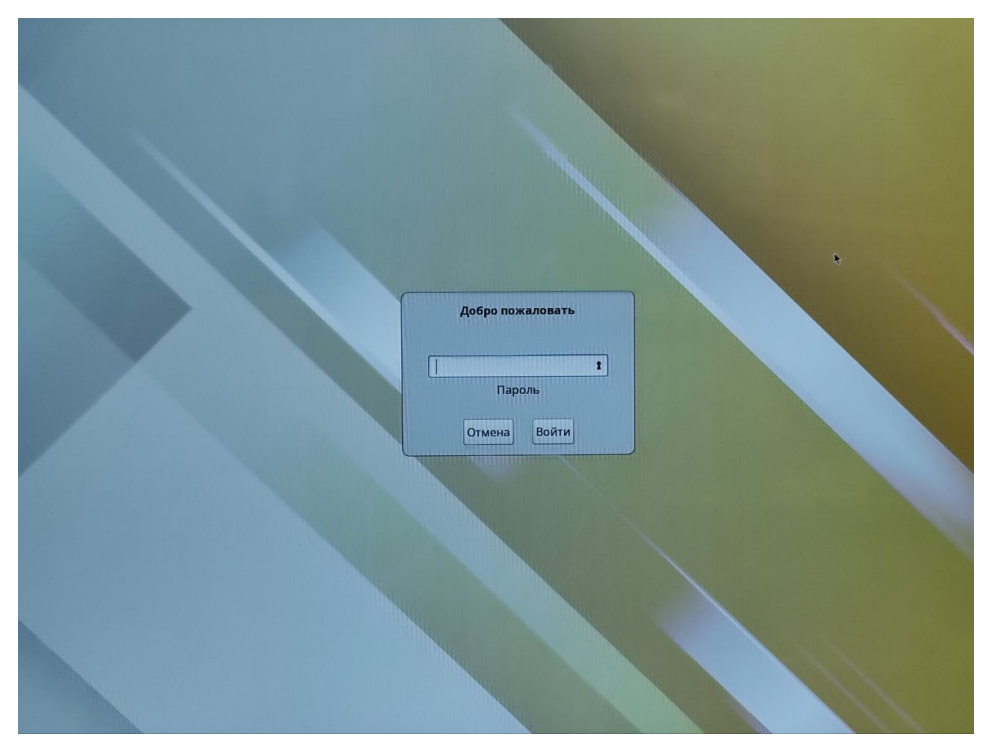

Рисунок 2 – Поле ввода пароля

В новом окне система предупреждает о необходимости установить постоянный пароль. В поле **Текущий пароль** повторно вводим одноразовый пароль, использованный на предыдущем этапе, и нажимаем Enter или кнопку «Войти».

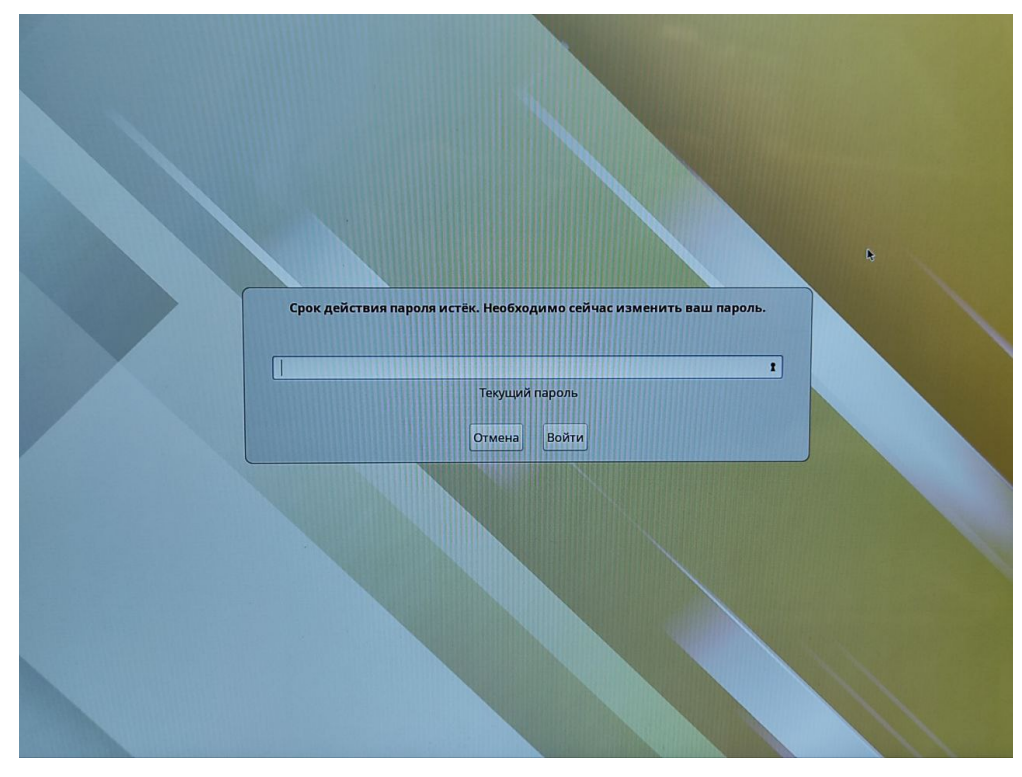

Рисунок 3 – Поле для повторного ввода пароля

После этого система предложит ввести свой пароль, который вы будете в дальнейшем использовать постоянно. Для этого придумайте пароль, состоящий не менее чем из 6 символов (можно использовать пароль от ЭИОС), введите его в поле **Новый пароль** и нажимте Enter.

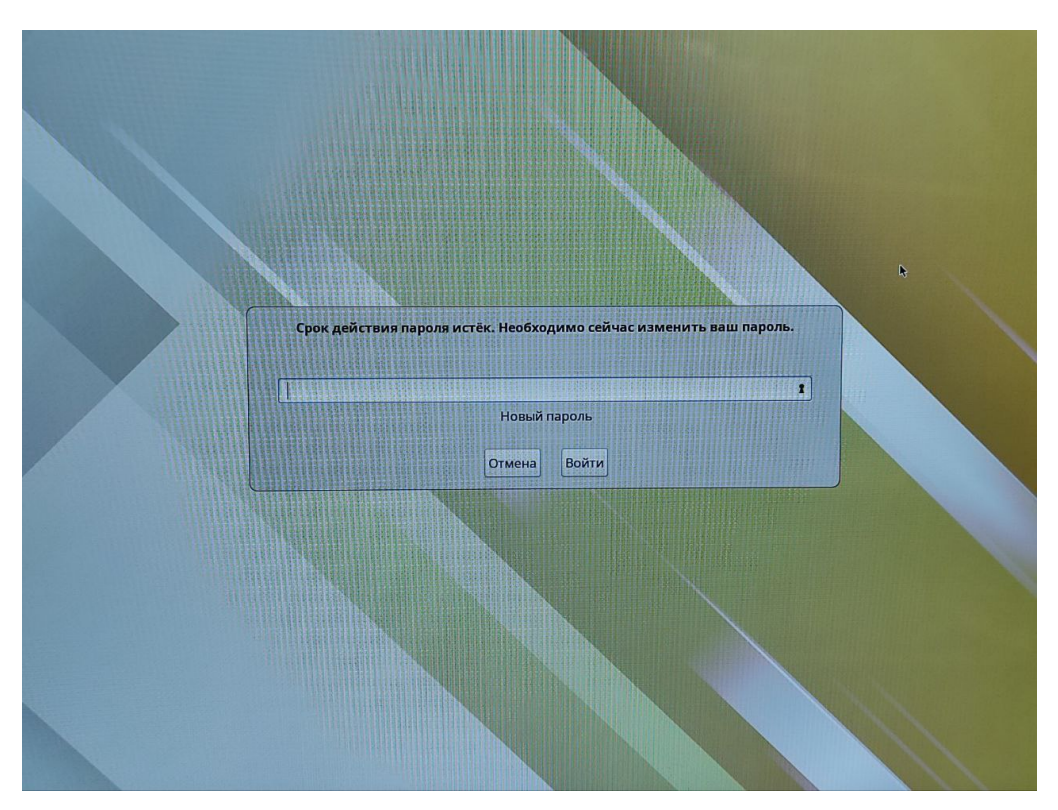

Рисунок 4 – Поле ввода постоянного пароля

В следующем окне необходимо еще раз ввести пароль для избежания возможности опечатки. Повторно введите постоянный пароль в поле **Введите новый пароль еще раз** и нажимите Enter или кнопку «Войти».

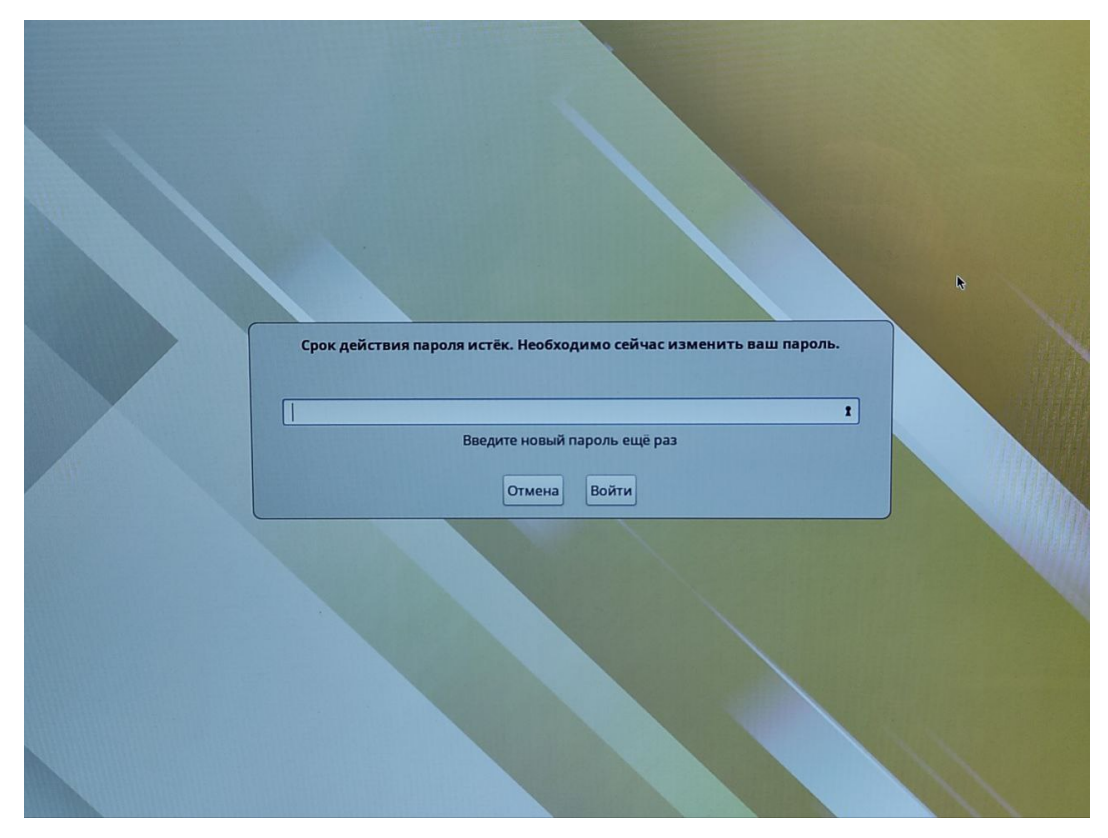

Рисунок 5 – Поле для повторного ввода нового пароля

Если все действия были выполнены верно, пользователь пройдет авторизацию и вы увидите следующий рабочий стол:

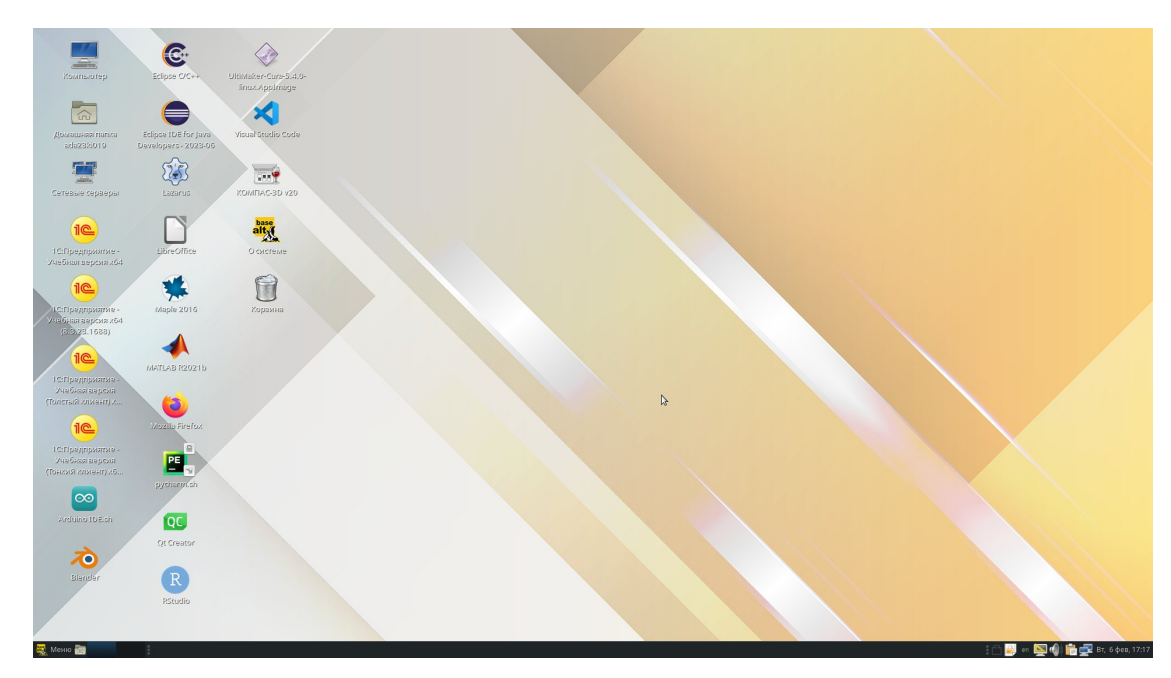

Рисунок 6 – Рабочий стол пользователя

После установки постоянного пароля, используя данную учетную запись, можно войти в систему на любом ПК во всех компьютерных классах.

В случае невозможности входа в систему обращайтесь в **Отдел информационно-технической поддержки**:

> Тел.: +7 (991) 328-29-82 E-mail: help.kf@bmstu.ru Ауд. 1-3.20